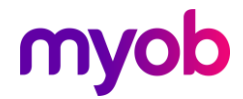

### COVID-19 Government Stimulus Package setup options

In a bid to protect the Kiwi economy against one of the most significant threats to business in recent times, the government has launched a stimulus package that includes wage subsidies, business tax breaks, money for low-income families, healthcare support and more.

Managing your team and your payroll through this time is especially important.

This document provides you with some information to manage payments in IMS Payroll.

#### Before you start:

You will need to access the online guidance available regarding managing the wage subsidies, and eligibility criteria. This document is processing guidance only – you will need to make some choices as a business as to how you wish to manage this.

#### **Government resource websites:**

<https://covid19.govt.nz/>

<https://www.workandincome.govt.nz/products/a-z-benefits/covid-19-support.html>

For any assistance with the following IMS Payroll setup options, check in with our Support and/or Professional Services teams: [https://www.myob.com/nz/payroll-software/ims](https://www.myob.com/nz/payroll-software/ims-payroll/contact-us)[payroll/contact-us](https://www.myob.com/nz/payroll-software/ims-payroll/contact-us)

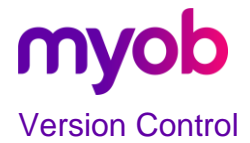

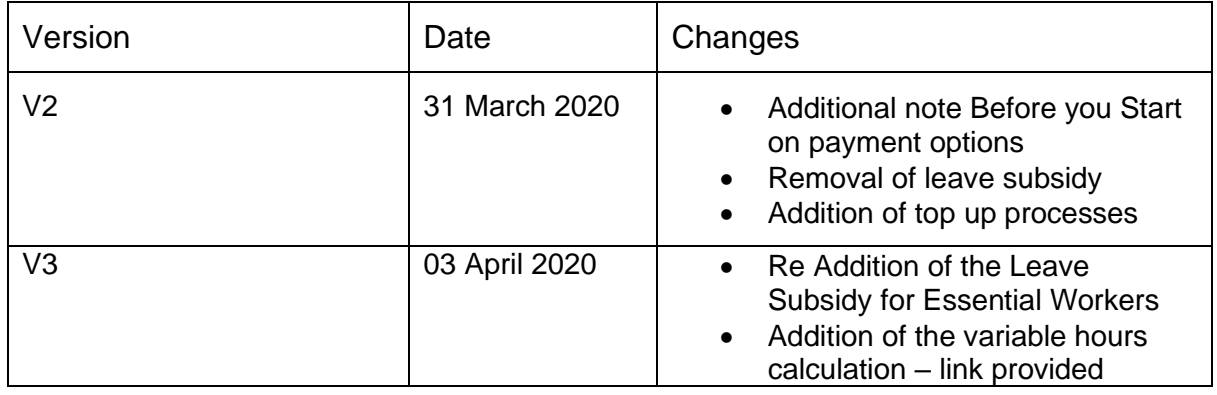

#### **Wage Subsidy**

The Wage subsidy is a weekly payment and is to be treated like Salary and Wages for the purpose of the Holidays Act 2003. This means the payment is considered Gross Earnings and the subsidy contributes to the Gross KiwiSaver. It is subject to Student Loan deductions.

If you are eligible to claim the Wage Subsidy, we suggest you record the payment separately. This will allow you to track it separately for management and reporting.

Please see an example below on how to setup within MYOB IMS Payroll. Of course, you can choose a different description to make it easier for you and your employees.

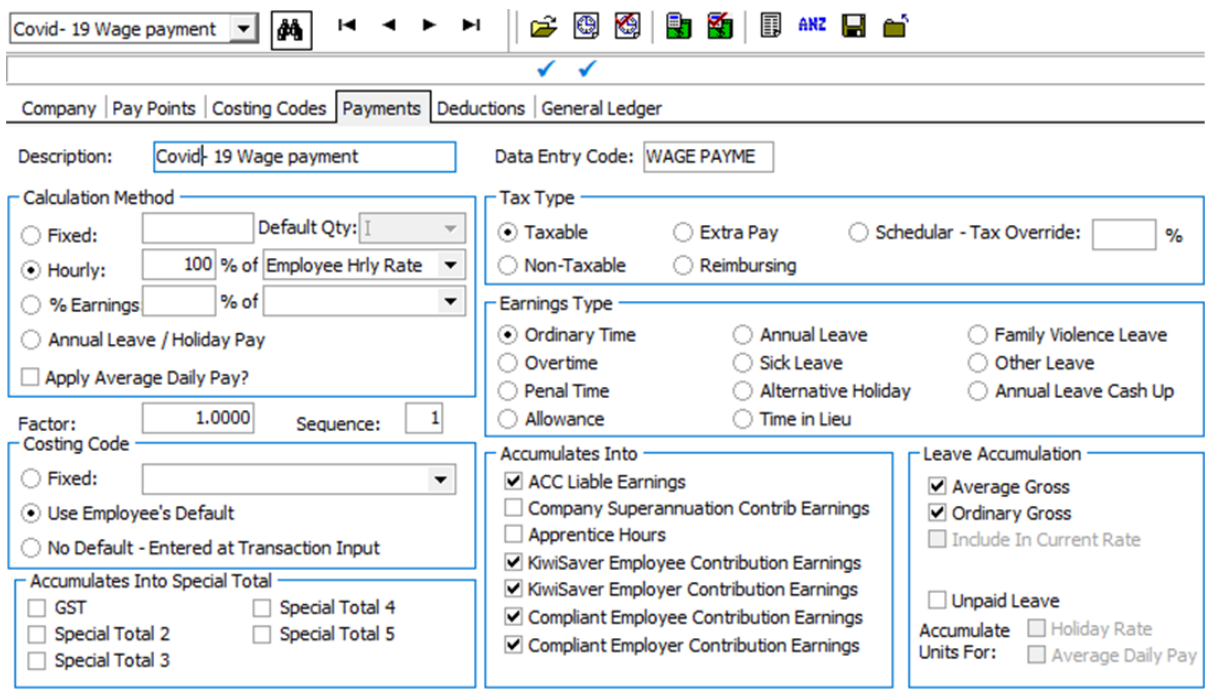

2 | MYOB IMS Payroll – COVID-19 Government Stimulus Package setup options simplify success

# myob

You would enter the number of hours you are paying the employee, and their standard hourly rate will default into the rate field. Example below:

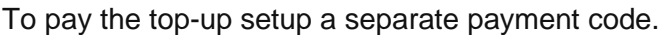

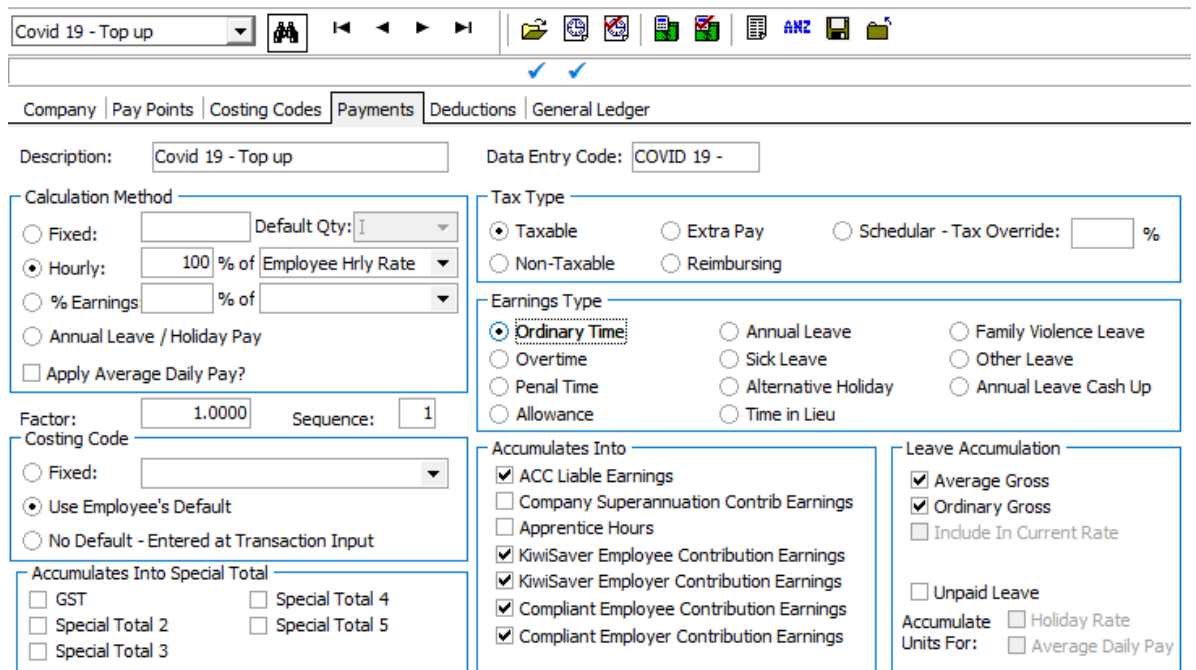

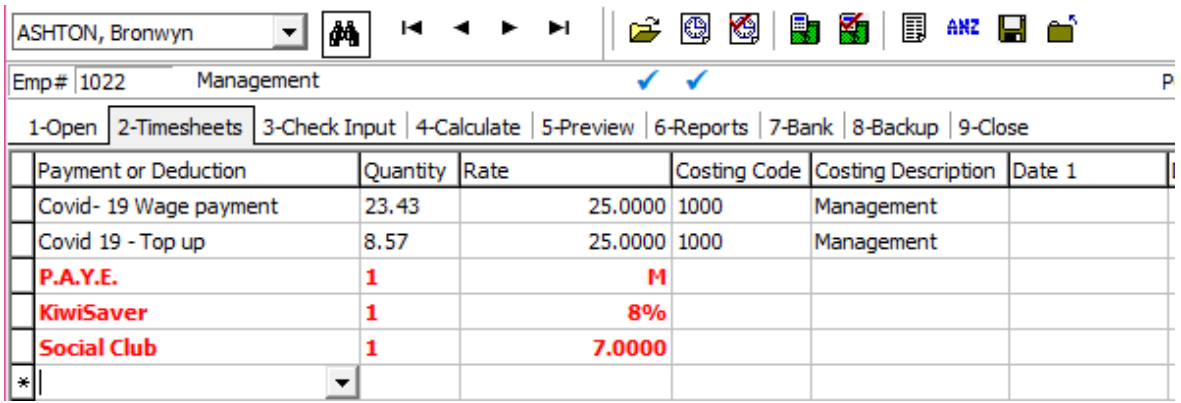

In this example, Bronwyn normally does 40 hours per week, 80 percent of 40 hours is 32 hours.

For the Covid- 19 payment, take the total \$585.80 subsidy (remember if you are using the part time payment use the \$350.00 for this calculation instead) divide by the hourly rate, in

**3** | MYOB IMS Payroll – COVID-19 Government Stimulus Package setup options simplify success

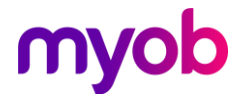

this case  $$25.00.$   $$585.80 / $25.00 = 23.43$  hours. (This may round due to the decimal points)

To calculate the remainder hours.  $32 -$  the calculated Covid hours  $32 - 23.43 = 8.57$  hours, which would then go into the quantity of the topup hours. The payments are calculated this way to ensure the leave rates for future are not distorted.

### **To work out the number of hours for a variable hours employee.**

Please see the link below for working out the number of hours for a variable hours employee.

<https://www.workandincome.govt.nz/products/a-z-benefits/covid-19-support.html#null>

Listed under the question – What can you get

### **The leave Subsidy Setup for Essential Workers Payment**

Essential workers who take leave from work to comply with public health guidance are being supported with a leave scheme to ensure they will continue to receive income. Certain essential businesses are still operating but are facing a significant loss of business.

"We are ensuring that essential workers have the ability to take leave and are not feeling pressured to come to work if they are vulnerable, sick or otherwise unable to work. The essential workers leave scheme will enable them to self-isolate and continue to receive an income in these circumstances" says Workplace Relations and Safety Minister Iain Lees-Galloway.

For more information please access the hyper link below.

#### **How do I setup the individual leave payments?**

The leave subsidy is a weekly payment and is to be treated like Salary and Wages for the purpose of the Holidays Act 2003. That means the payment is considered Gross Earnings and the subsidy contributes to the Gross, KiwiSaver and is subject to Student Loan deductions.

The best way to keep track of the individual payments for employees is to setup two different payments – one for Part time hours and one for Full time hours. This will allow you to track them separately for management and reporting.

To setup the individual payments you need to go into the Company Controls, Payments tab and select New Record. We have two examples below of the options you should select when setting up this leave type. Of course, you can choose a different description to make it easier for you and your employees.

Please note: If you are using IMS Online, these may need to be handled directly within MYOB IMS Payroll.

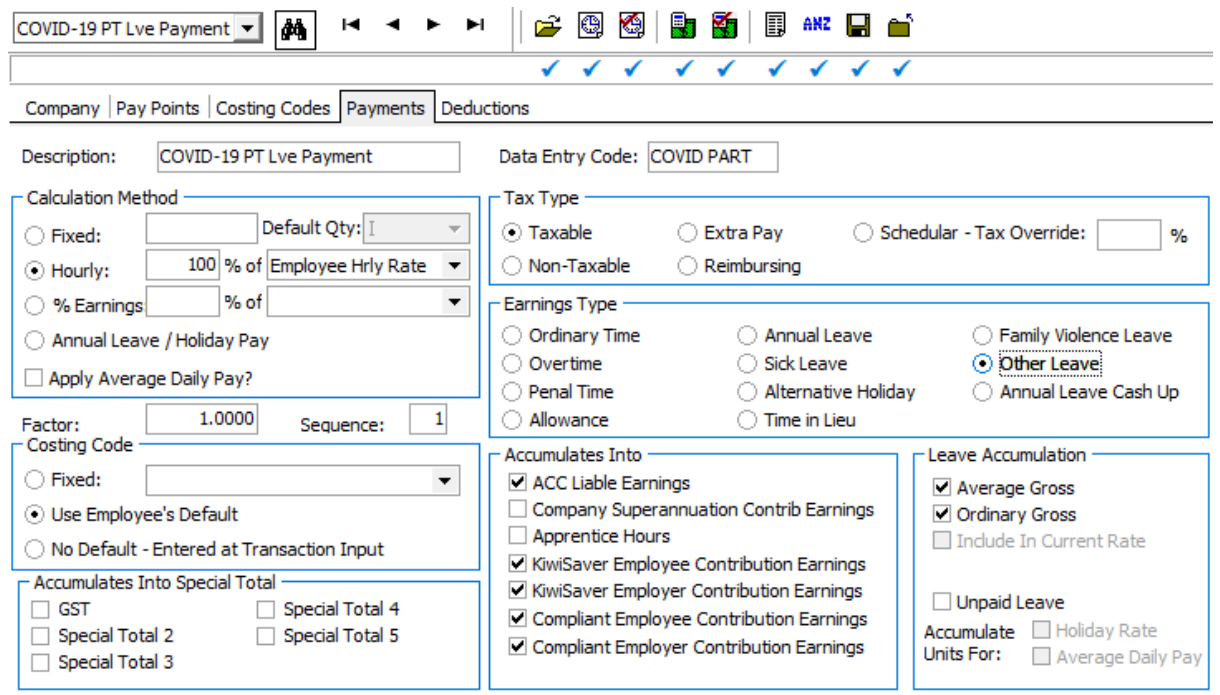

Part time leave example:

# myob

#### Full time leave example:

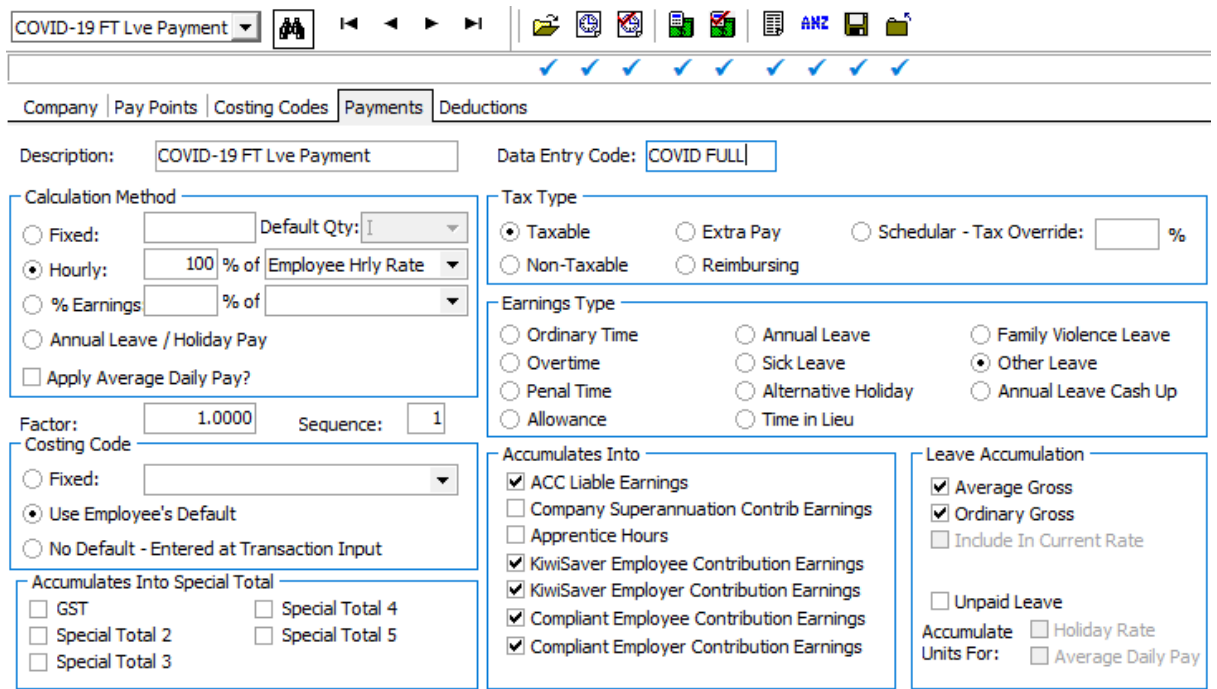

#### **How do I pay the employees using the new payments?**

If you are wanting to pay the government amount, we suggest adjusting the quantity when paying the leave to the number of hours or days relating to the payment.

When paying the above payments, if your Annual Leave (AL) is currently in hours you will need to adjust your hours, and if your AL is in days you will need to adjust the days.

#### As an example, \$585.80 / \$222.00 = 2.68 days

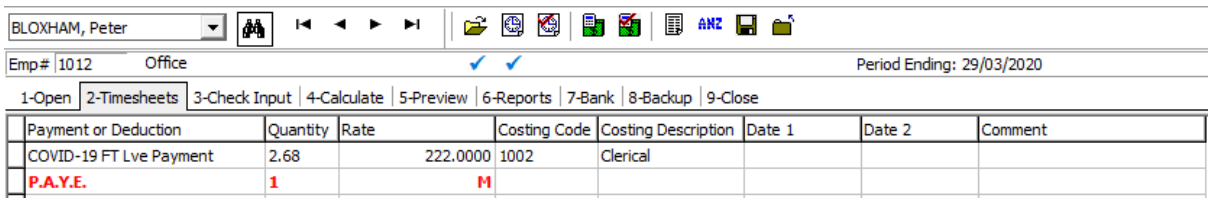

**6** | MYOB IMS Payroll – COVID-19 Government Stimulus Package setup options simplify success

# myob

As an Example, AL in hours total amount / hourly rate

\$585.90 / \$21.00 = 27.9 hours

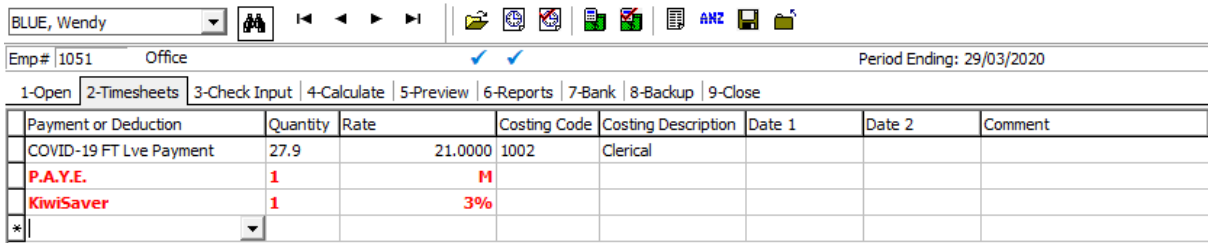